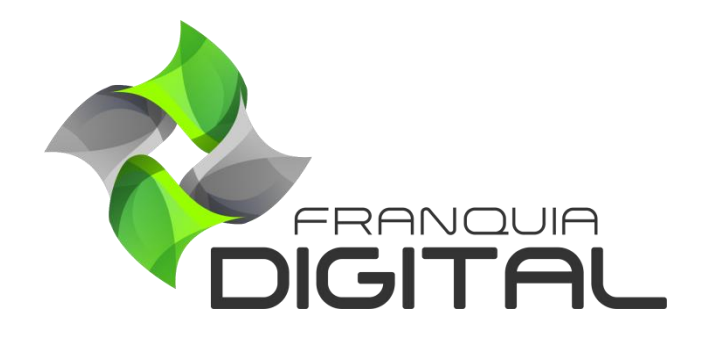

**Tutorial Como cadastrar/editar um usuário administrador**

## **Como cadastrar/editar um usuário administrador**

Como padrão, a sua plataforma já tem um usuário administrador cadastrado. Os dados de login são enviados por nossa equipe após a instalação da plataforma. O usuário padrão é o admin, caso queira utilizar esse administrador, por segurança, mude a senha de acesso.

A seguir mostraremos o passo a passo de como cadastrar, dar permissões de acesso e editar um usuário administrador.

#### **1) Cadastrar:**

1.1 Faça *login* na sua plataforma. No painel administrativo, clique em "**Gestão**">"**Administradores**";

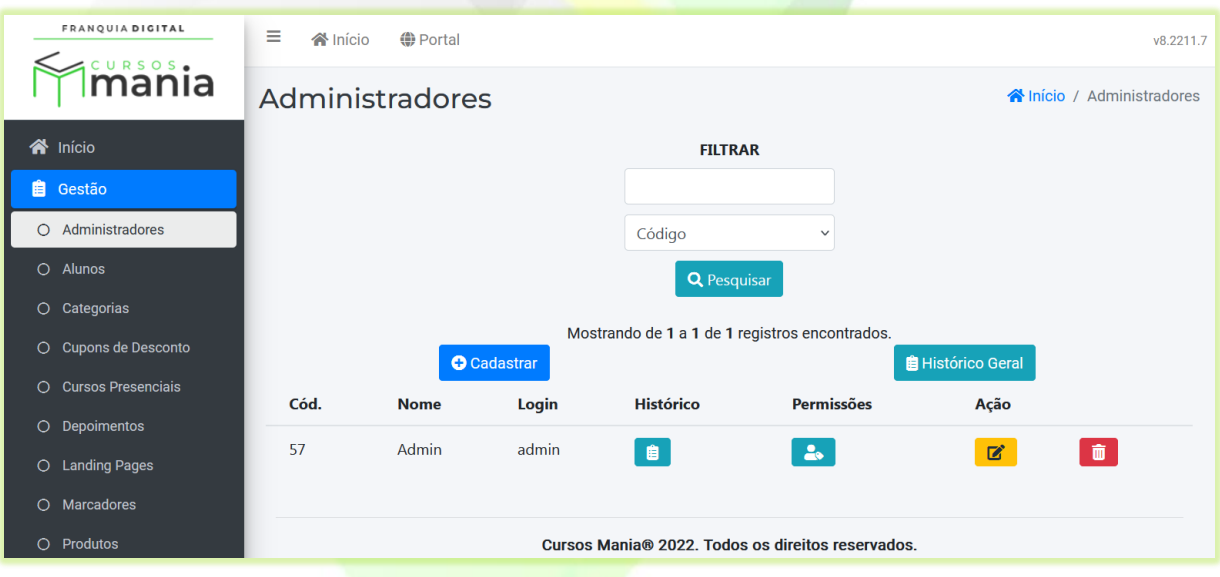

1.2 Para cadastrar um novo usuário administrador, clique no botão "**Cadastrar**";

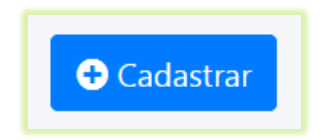

A tela de cadastro será visualizada, como mostra a [Imagem 1.](#page-2-0)

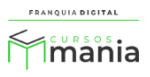

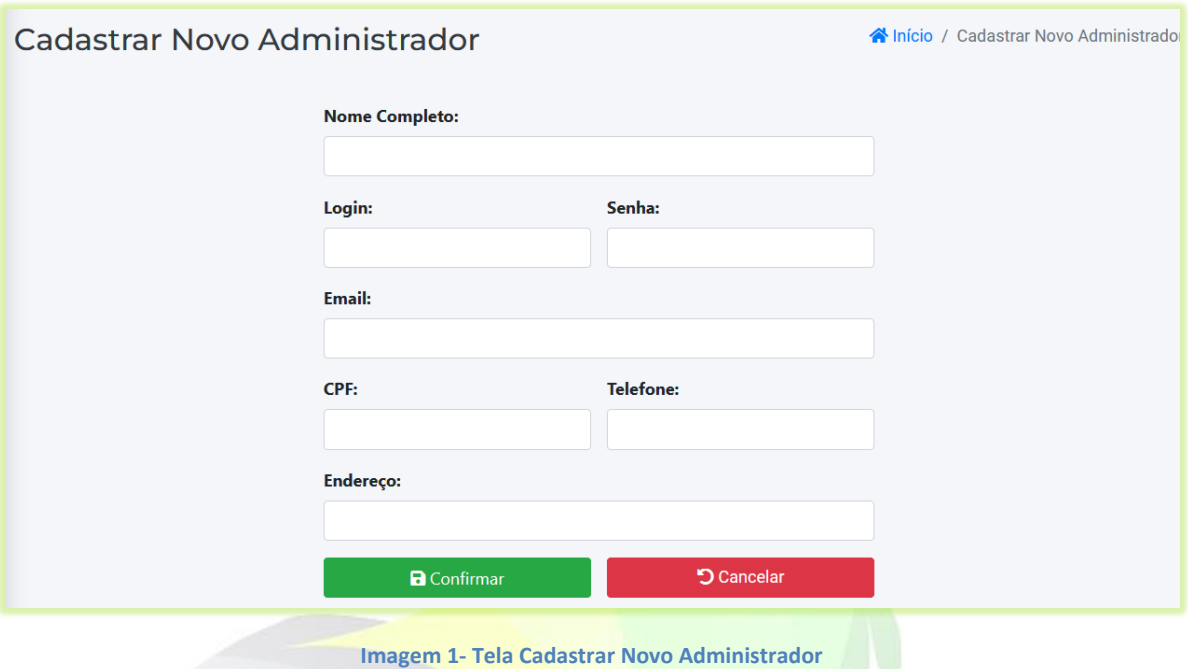

<span id="page-2-0"></span>1.3 No campo "**Nome Completo:**" digite um nome para o usuário;

Por exemplo: Wanderson Marques

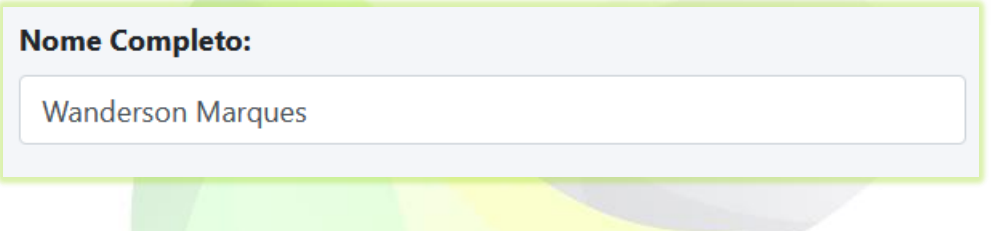

1.4 Crie um nome de *login* e digite no campo "**Login:**";

No exemplo usaremos a inicial do nome do usuário seguido do seu sobrenome.

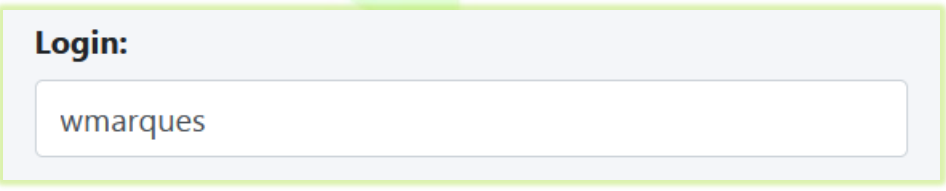

ATENÇÃO! O *login* é único. Você não poderá cadastrar outro usuário com o mesmo *login*, mesmo que seja um tutor ou afiliado.

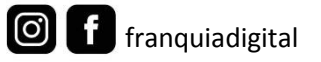

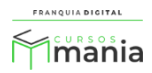

1.5 Digite uma senha de sua preferencia no campo "**Senha:**";

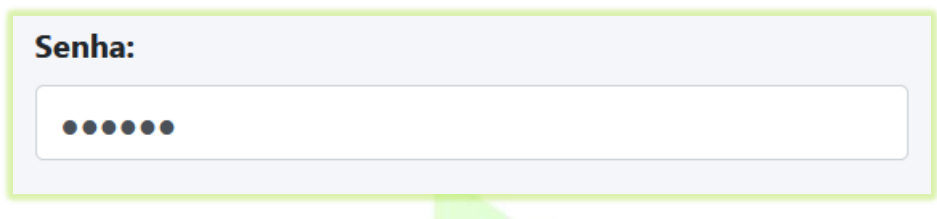

1.6 O preenchimento do campo "**E-mail**" é opcional. Mas preenchendo esse campo o administrador poderá recuperar a senha na página de login, caso esqueça a senha;

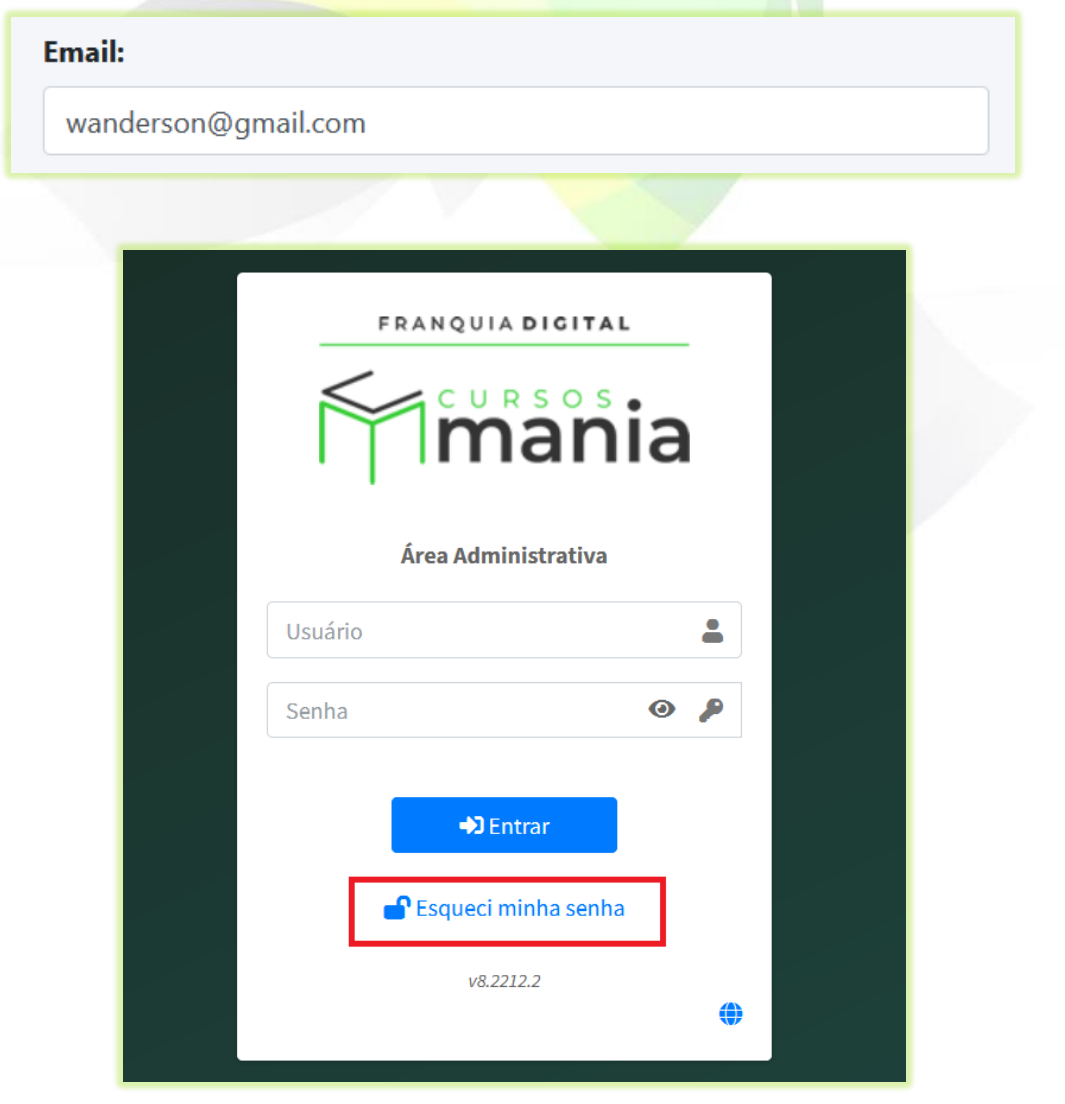

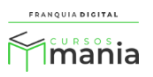

É esse e-mail do cadastro do usuário administrador que é inserido na recuperação de senha, como mostra na tela a seguir.

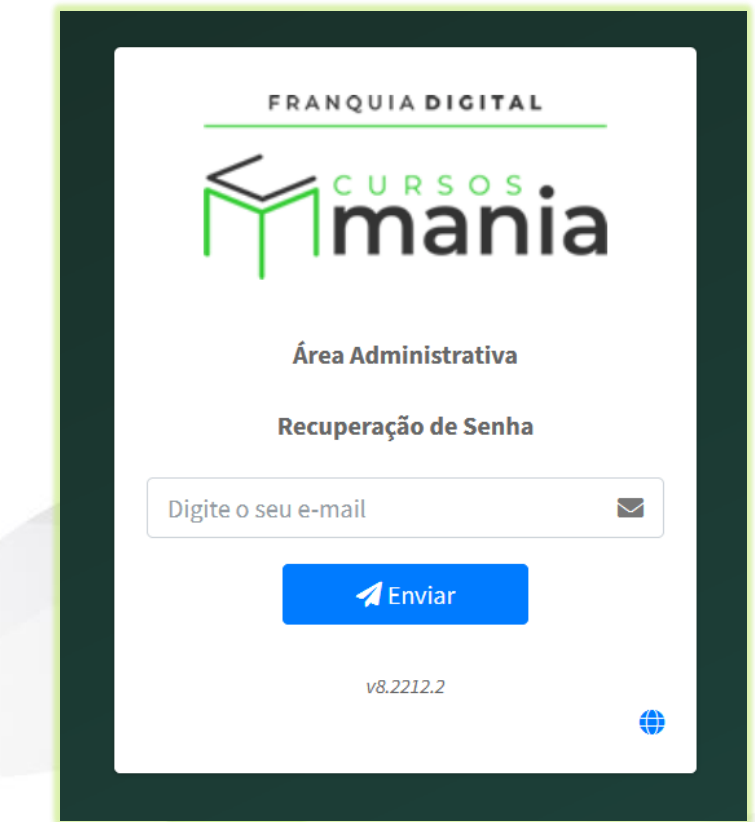

1.7 O preenchimento dos campos "**CPF:**", "**Telefone:**" e "**Endereço:**" é opcional;

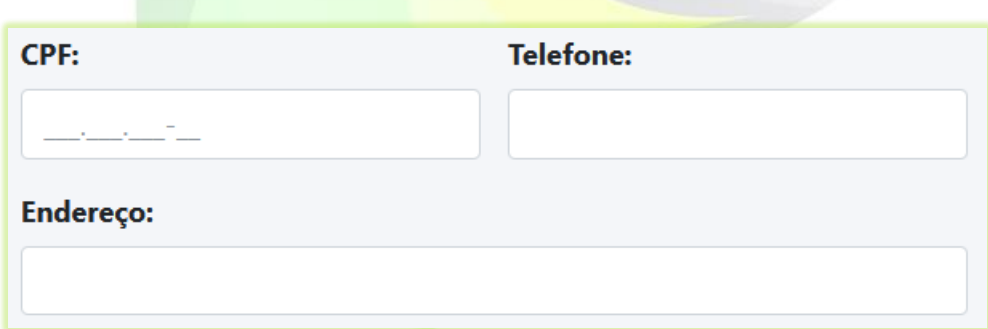

1.8 Para concluir o cadastro, clique no botão "**Confirmar**".

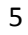

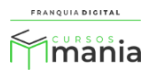

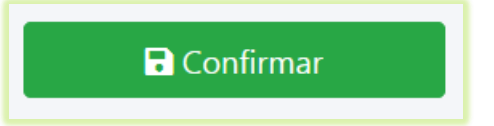

Seu usuário administrador foi cadastrado com sucesso! Mas ele ainda não poderá utilizar a plataforma sem as permissões de acesso.

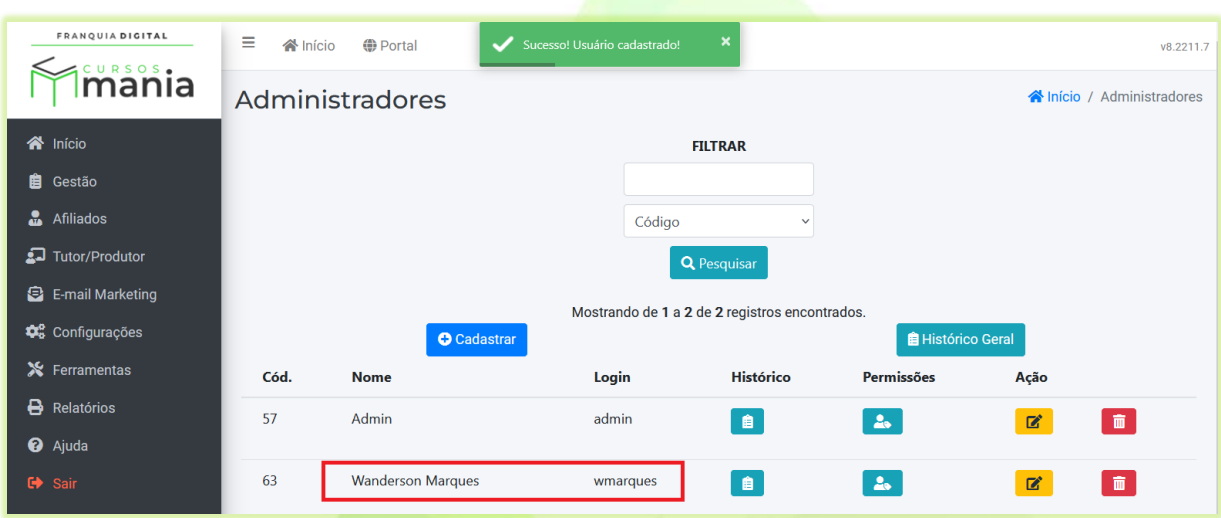

Veja a seguir, como adicionar as permissões de acesso à plataforma a seu usuário administrador.

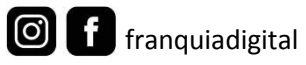

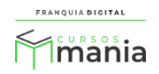

# **2) Permissões:**

2.1 Acesse o painel administrativo, clique em "**Gestão**">"**Administradores**". No cadastro do usuário administrador, clique no botão localizado na coluna "**Permissões**";

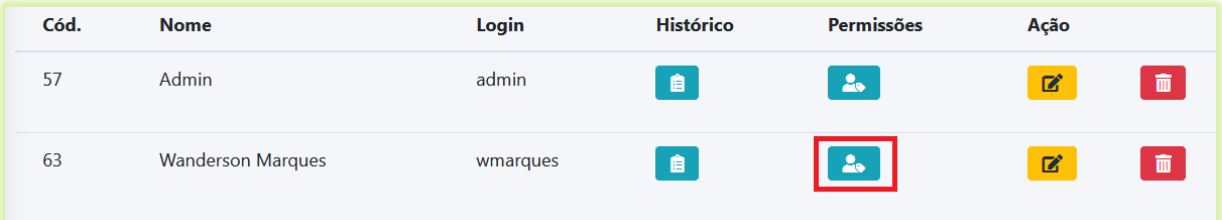

A tela com as opções de permissões será aberta, veja a [Imagem 2.](#page-6-0)

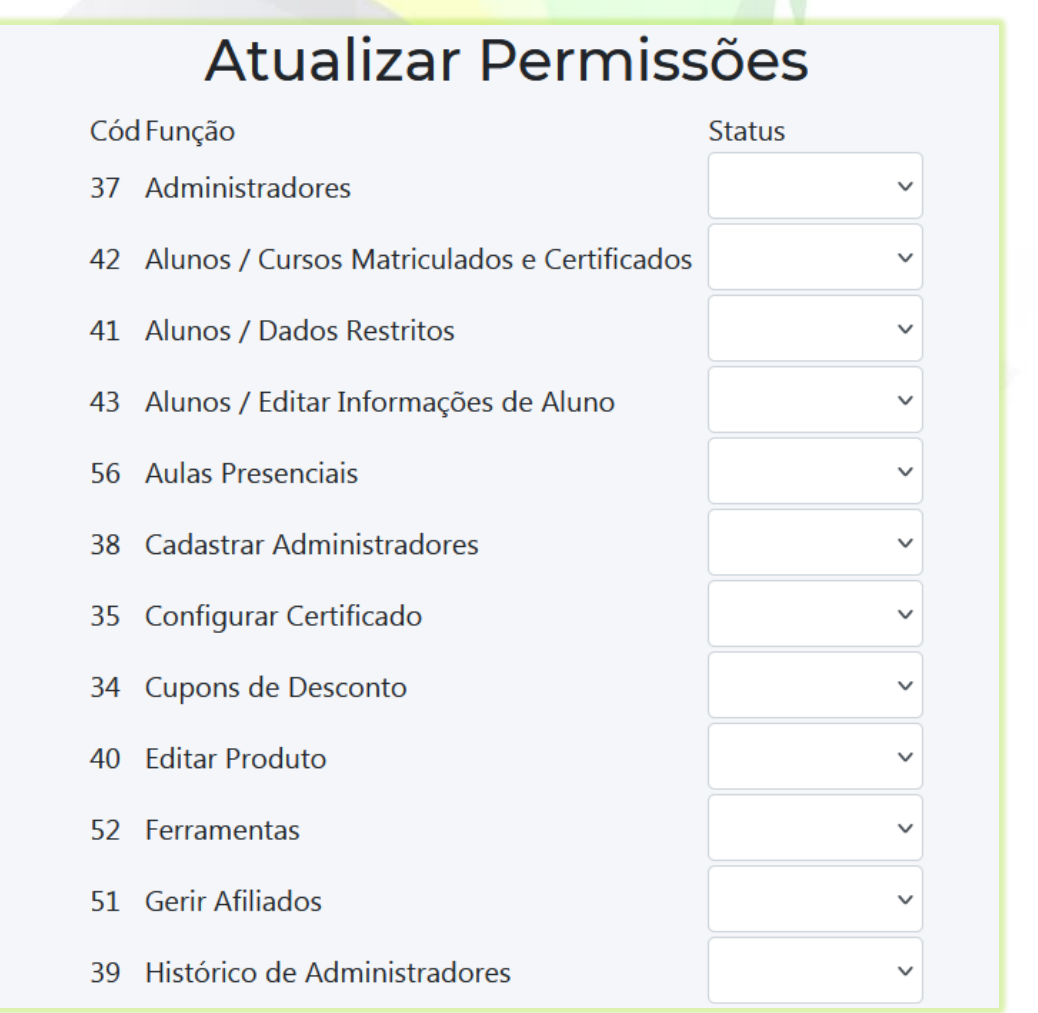

<span id="page-6-0"></span>**Imagem 2 - Tela Atualizar Permissões**

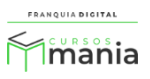

2.2 Marque como "**Permitido**" o campo "**Status**" de cada função que deseja dar permissão ao usuário;

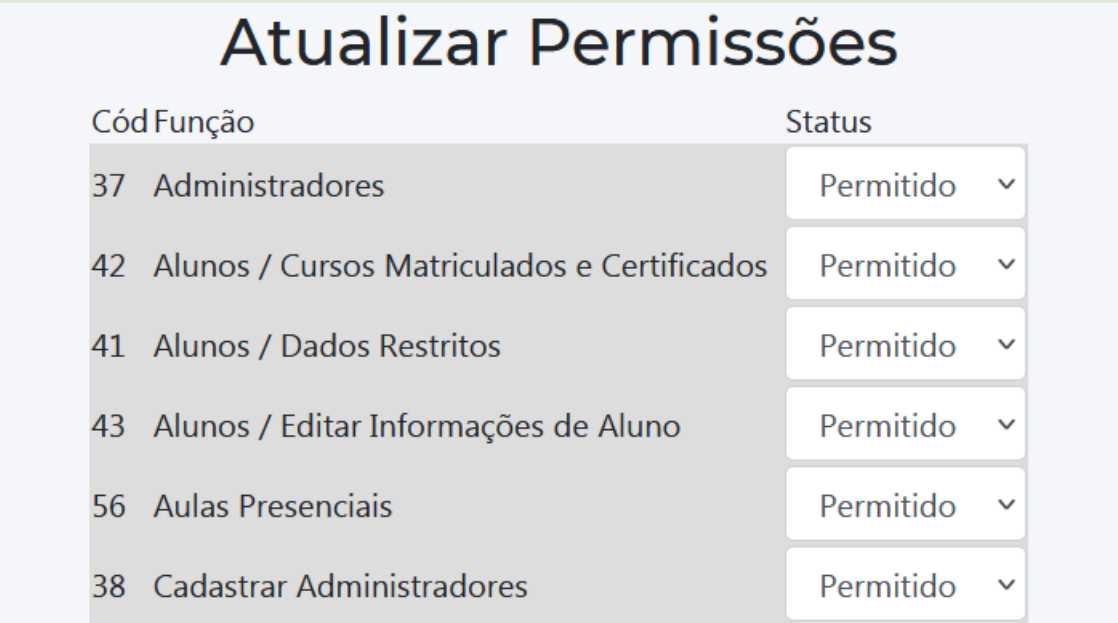

2.3 Clique no botão "**Confirmar**" para concluir.

Pronto! Agora o usuário administrador está apto para acessar a plataforma. Veja a seguir como editar o cadastro de administrador.

**a** Confirmar

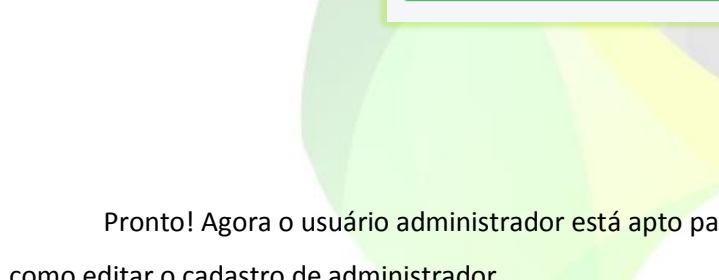

**QUIA DIGITAL** Minania

8

### **3) Editar:**

3.1 Para editar os dados do usuário administrador acesse o painel administrativo, clique em "**Gestão**">"**Administradores**". Depois clique no ícone de lápis correspondente ao cadastro;

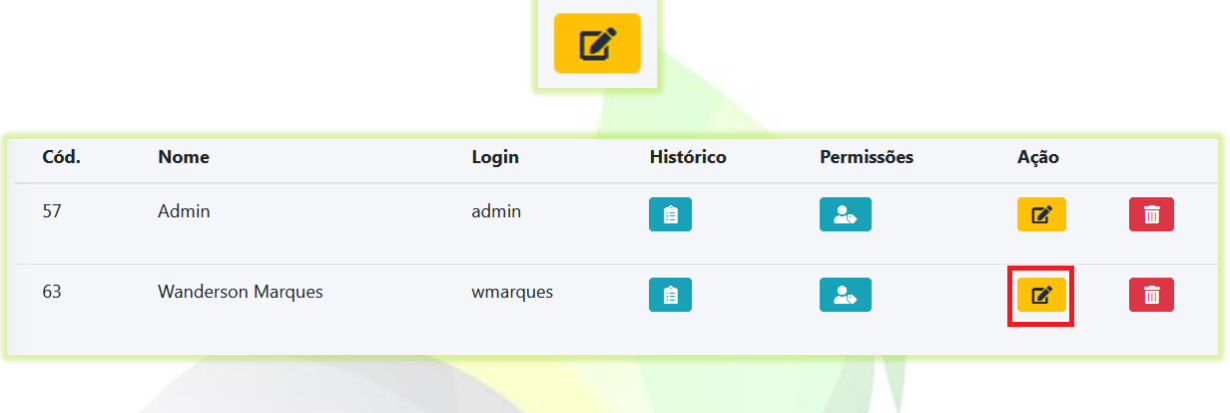

A tela de edição do cadastro [\(Imagem 3\)](#page-8-0) será visualizada na sua plataforma.

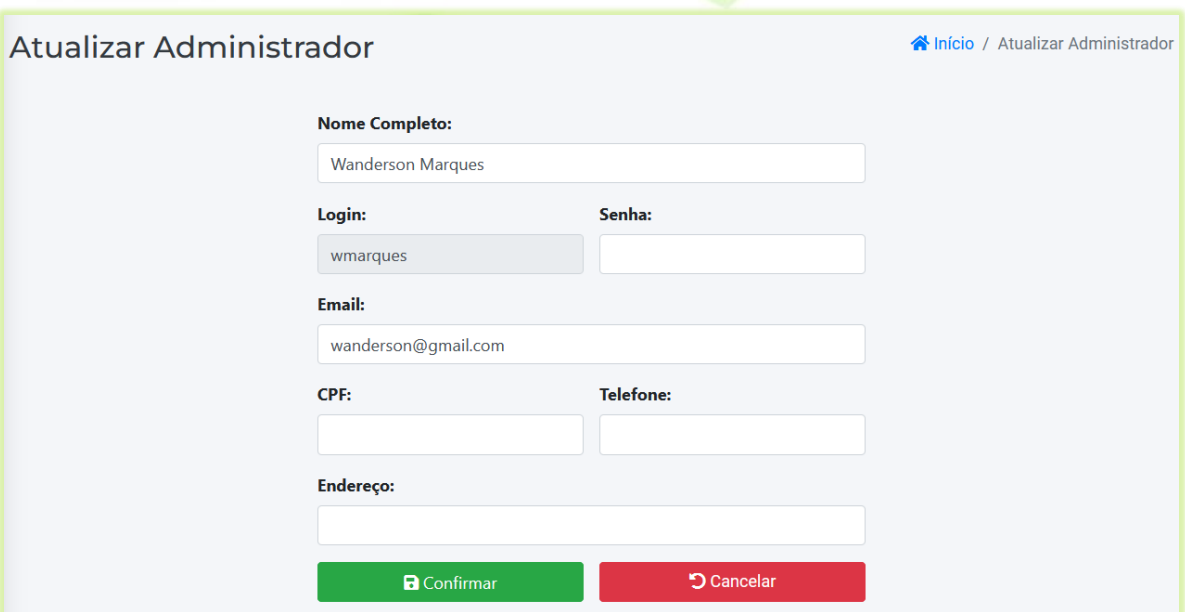

<span id="page-8-0"></span>**Imagem 3 - Tela Atualizar Administrador**

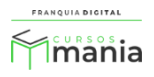

## 3.2 Altere os campos que deseja;

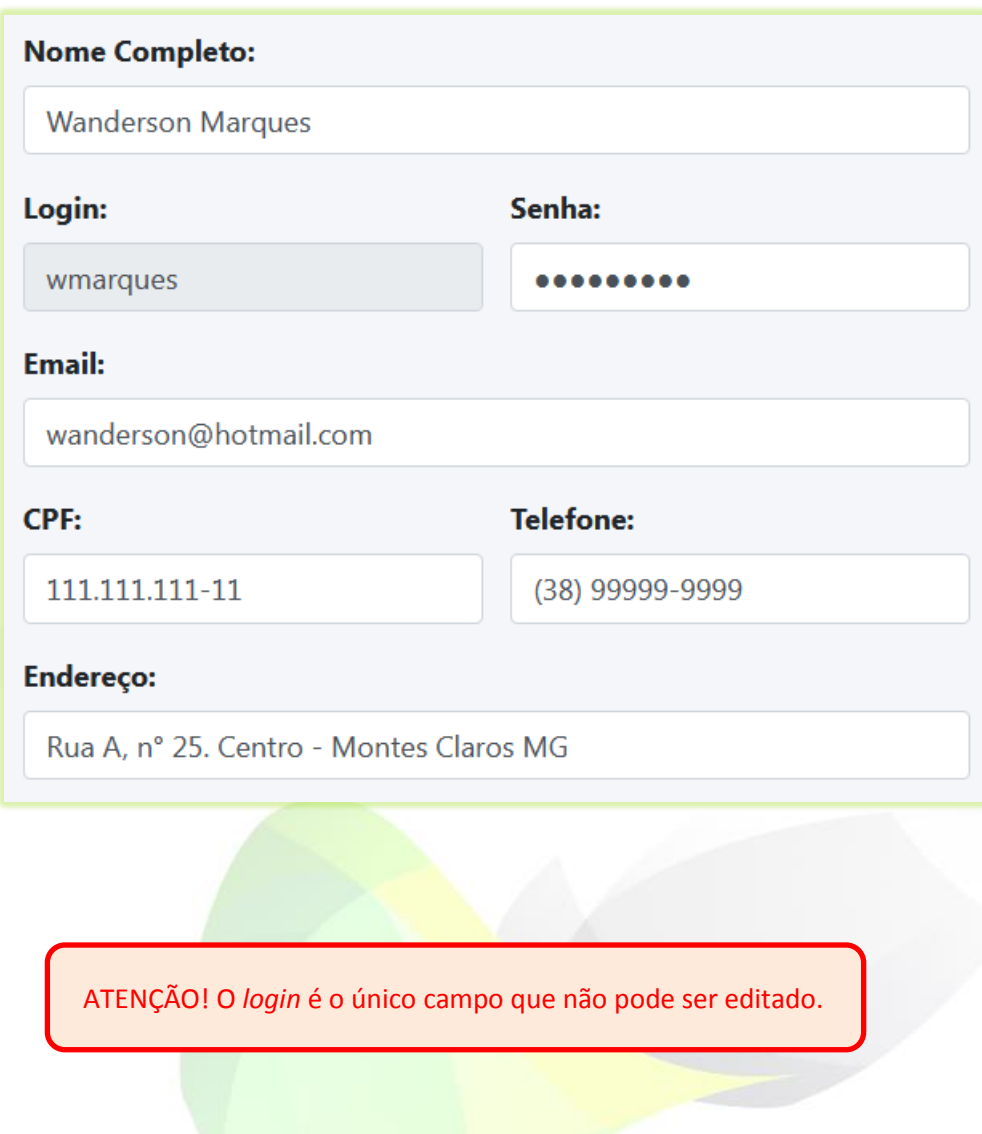

3.1 Para concluir a edição clique no botão "**Confirmar**".

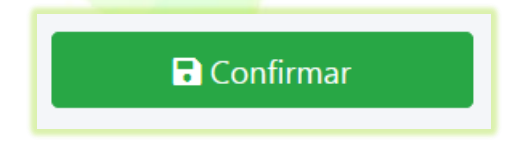

Ao editar a senha seu usuário será desconectado e você terá que fazer *login* com a nova senha.

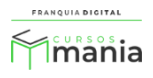

Agora que você já sabe como cadastrar e editar o seu usuário administrador, faça *login* na sua plataforma e cadastre ou edite os usuários administradores que achar necessário.

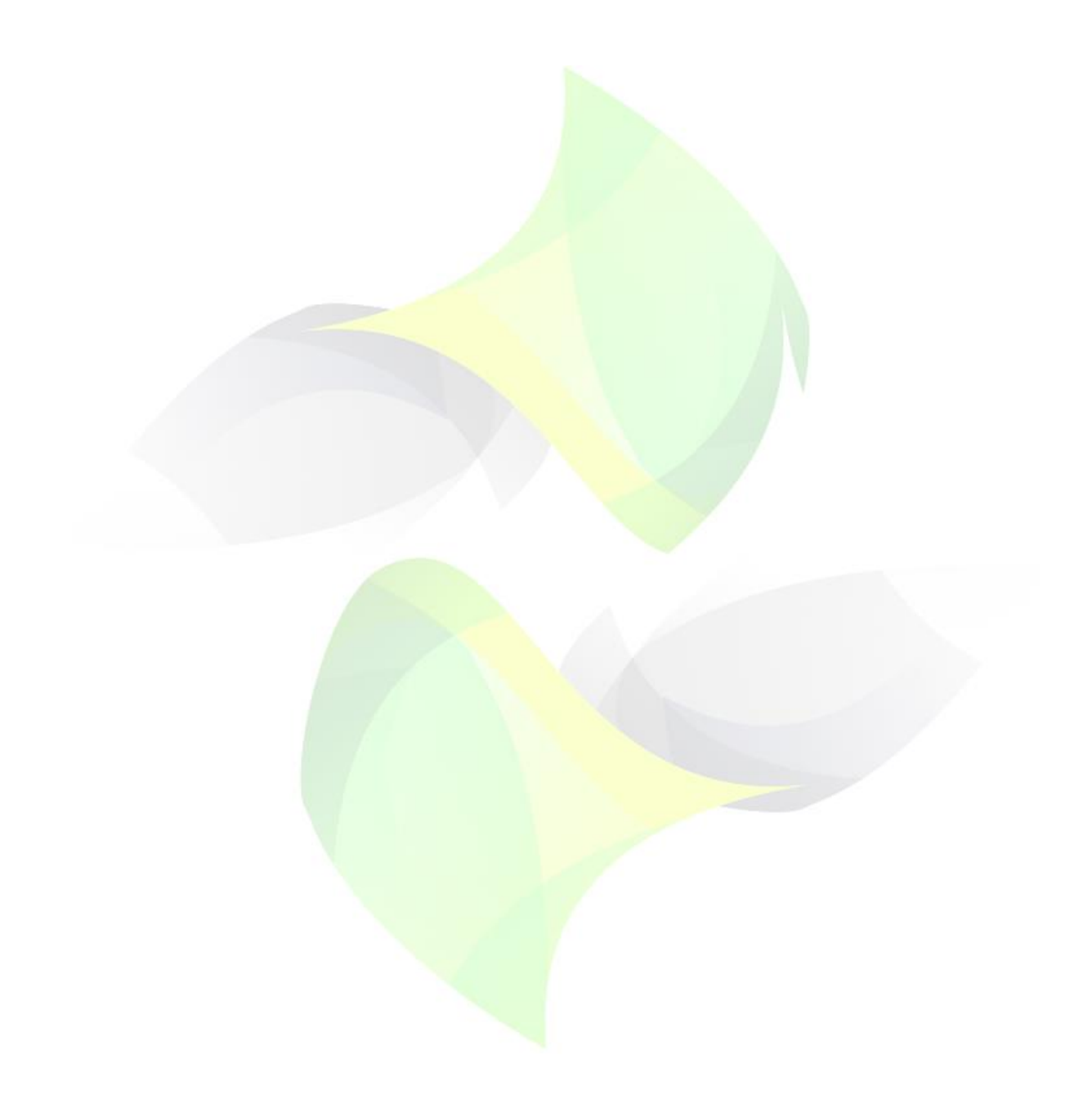

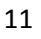

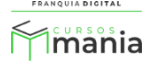